## **User Quick Guide to On-line HCUP Overview Course**

## **How to Access the On-line HCUP Overview Course**

- 1. Go to the HCUP-US Website http://www.hcup-us.ahrq.gov.
- 2. Select the "On-line HCUP Overview Course" link

## **Computer Settings**

- 1. Ensure that **Flash 10** is installed on your computer.
	- You can download Flash 10 free of charge from the following Website: http://www.macromedia.com/shockwave/download/download.cgi?P1\_Prod\_Version=ShockwaveFlas h
- 2. **Audio**: To disable the audio:
	- Right click on the Audio Control icon **b** in your taskbar.
		- **Open Volume Control** Adjust Audio Properties **Select**
	-

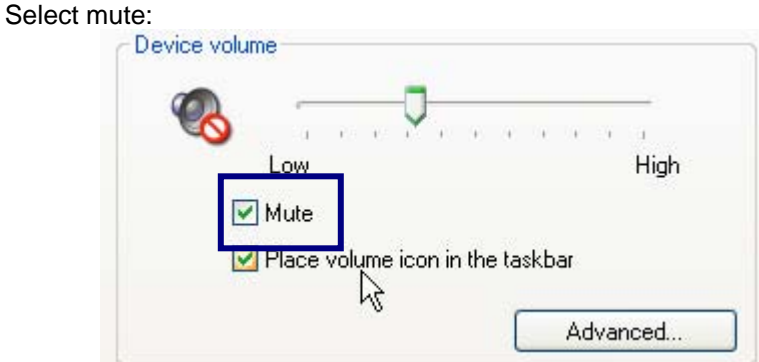

- 3. **Pop-Up Blocker** for Windows XP Users.
	- If you see this message:

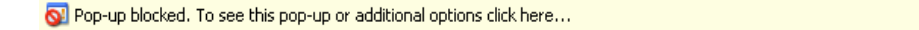

 $\pmb{\times}$ 

• Click on the window and select "Temporarily Allow Pop-Ups"

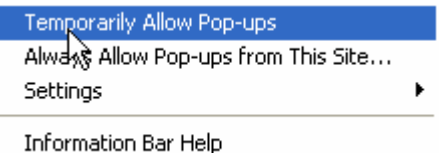